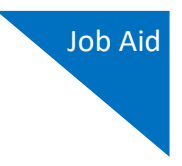

## Creating a CJA-24 Authorization

## **Step 1**

On the Home page, in the Appointments' List section, click the case number link.

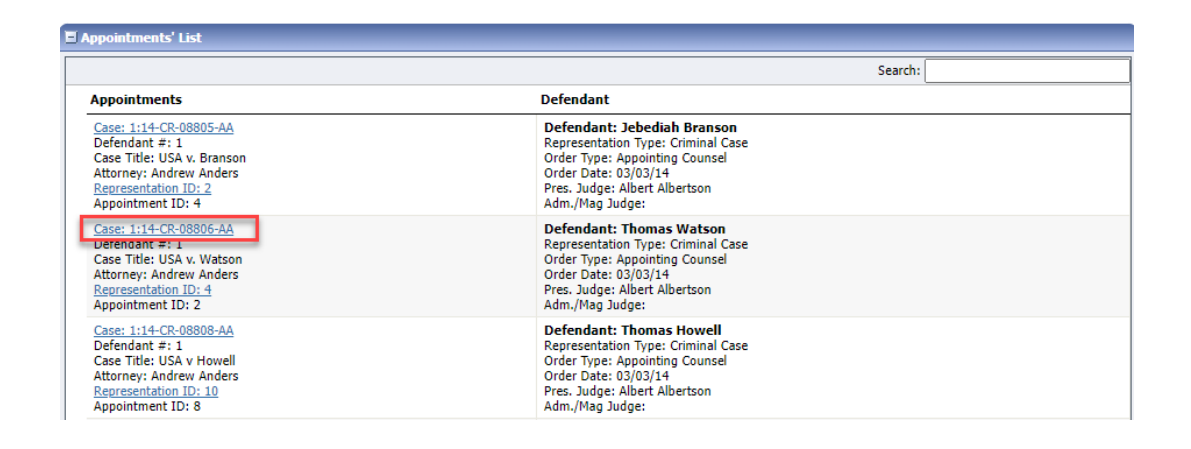

## **Step 2**

On the left side of the Appointment Info page, in the Create New Voucher section, click the **Create** link for AUTH-24.

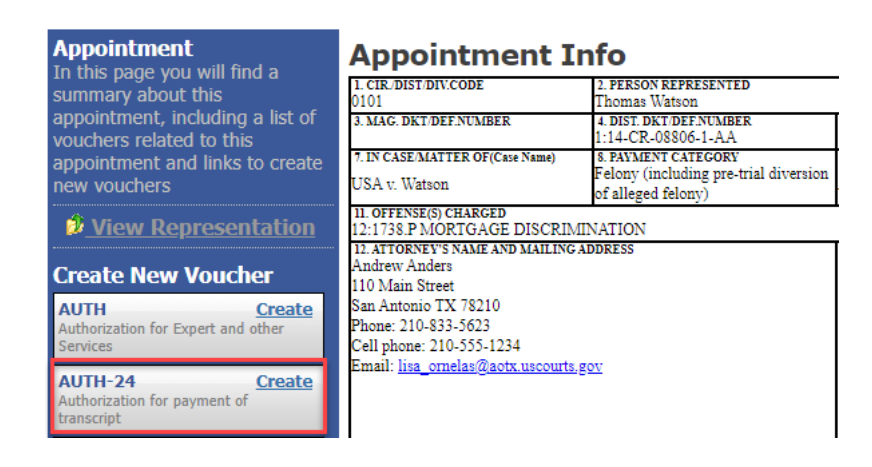

**AO-DTS-SDSO-TD** | 8/24/2022 1

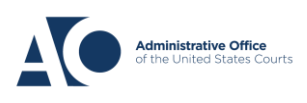

**eVoucher 6.8**

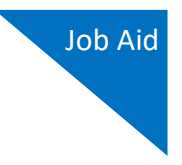

**Step 3**

On the Basic Info page, enter the required details of the transcript in the applicable fields.

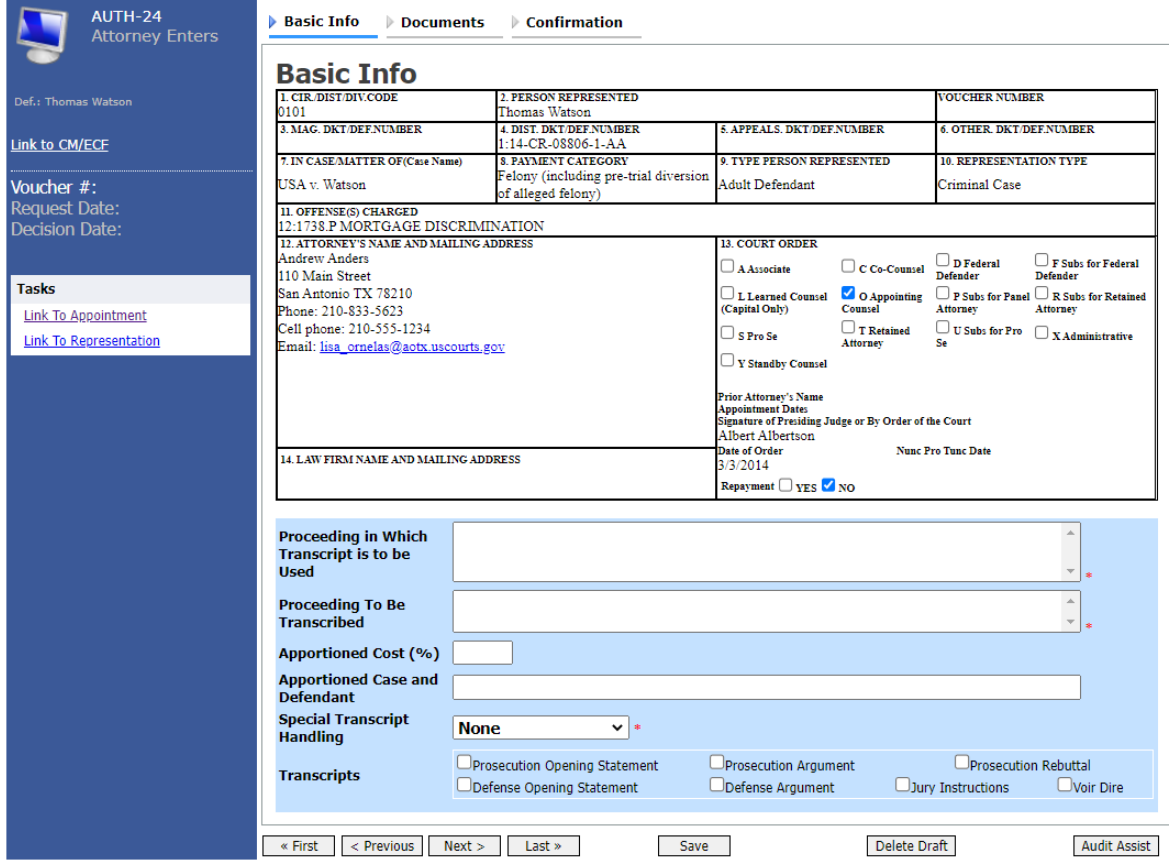

From the **Special Transcript Handling** drop-down list, select the type of transcript handling. If none of the selections apply, leave the field set to **None**.

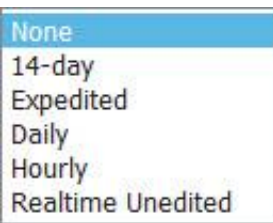

**Note:** Fill in the details for the transcript you are requesting. The required items are marked with a red asterisk. You can attach any relevant documents on the **Documents** tab.

**AO-DTS-SDSO-TD** | 8/24/2022 2

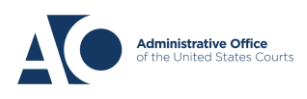

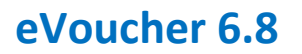

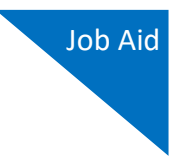

## **Step 4**

Confirm and submit the CJA-24 authorization.

Once you select the **I swear and affirm the truth or correctness of the above statements** check box, the **Submit** button becomes active. Click **Submit**.

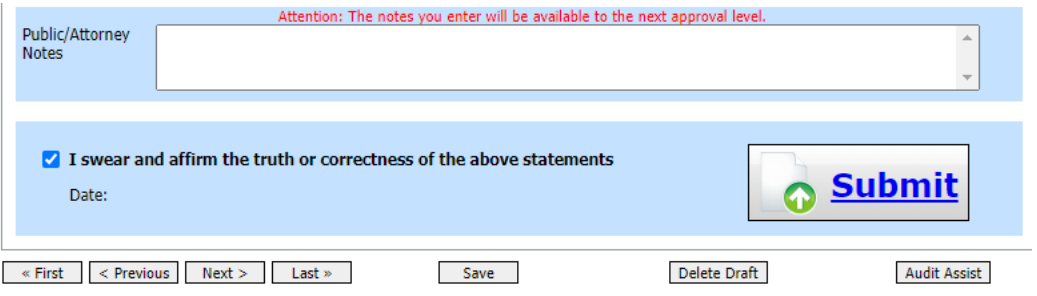

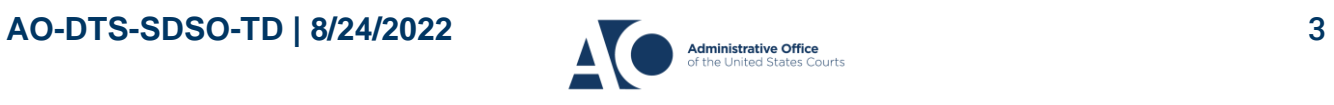